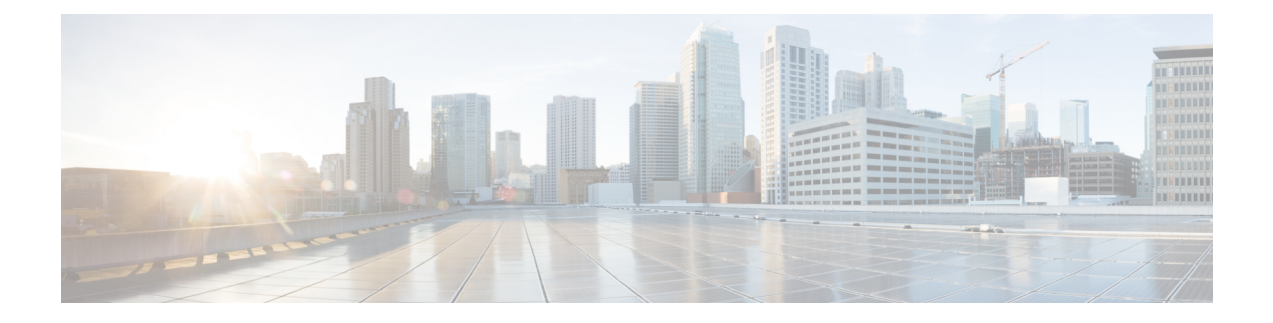

# **Upgrade Cisco Prime Collaboration Provisioning**

This section explains the following:

- Cisco Prime [Collaboration](#page-0-0) Upgrade Options, on page 1
- Upgrade Cisco Prime [Collaboration](#page-0-1) from the Provisioning User Interface, on page 1
- [Troubleshooting](#page-2-0) Cisco Prime Collaboration Provisioning Upgrade, on page 3

### <span id="page-0-0"></span>**Cisco Prime Collaboration Upgrade Options**

**For Cisco Prime Collaboration Release 11.5 and later**

The following table lists the supported options to upgrade to Cisco Prime Collaboration 11.5.

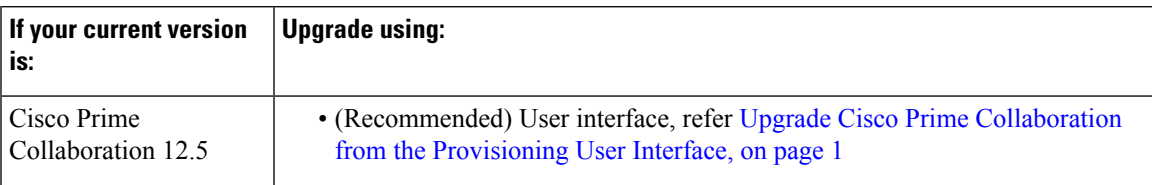

### <span id="page-0-1"></span>**Upgrade Cisco Prime Collaboration from the Provisioning User Interface**

### **For Cisco Prime Collaboration Release 11.5 and later**

You can upload the application bundle and upgrade Cisco Prime Collaboration from the provisioning user interface. Using this feature, you can view the software update history which includes information such as the name of the installation file, description, type of software update, and the status of installation.

### **Before you begin**

- You must have administrator privilege to perform this task.
- We recommend that you make a full backup of your server. If you do not make a backup, you cannot bring back your old system intact if the upgrade fails, since a rollback is not possible.
- Ensure that the following prerequisites are satisfied before you begin the upgrade process:
- No order is in released state.
- No device synchronization is in progress state.
- No active batch projects.
- No wizard is in active state.

### **Procedure**

**Step 1** Download the application bundle.

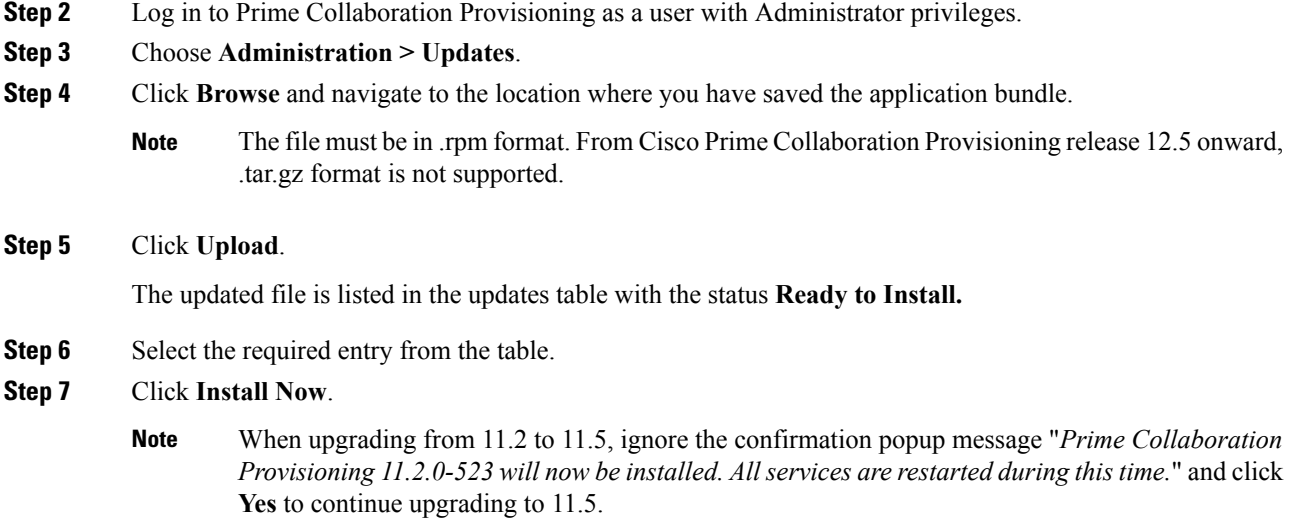

**Step 8** Once the validation is successful, you are redirected to a page with the message **Upgrade** in progress displaying the status of the upgrade. Click **View Debug Logs** to view the detailed upgrade log.

After successful installation, you will be redirected to the provisioning login page.

### **What to do next**

After upgrading Cisco Prime Collaboration Provisioning, perform the following post upgrade tasks:

- For Cisco Prime Collaboration Provisioning 11.0 and later, the vCPU reservations are increased. Thus when you are upgrading to Prime Collaboration Provisioning 11.0 and later, power off the instances of the server. Manually increase the vCPU reservation and power on the instances of the server. For more details on vCPU reservation, see Virtual Machine [Requirements](cpco_b_cisco-prime-collaboration-provisioning-install-and-upgrade-guide-12-5_chapter_010.pdf#nameddest=unique_21) for Cisco Prime Collaboration [Provisioning](cpco_b_cisco-prime-collaboration-provisioning-install-and-upgrade-guide-12-5_chapter_010.pdf#nameddest=unique_21).
- If a session is already open in the browser, clear the browser cache and refresh the browser before you start using the upgraded application.
- It is recommended that you perform the following synchronization:
	- Domain synchronization
	- Infrastructure synchronization

• Subscriber or User synchronization

## <span id="page-2-0"></span>**Troubleshooting Cisco Prime Collaboration Provisioning Upgrade**

• **Issue**:Snapshot revert on the VM instance , Time is not getting updated

### **Recommended Action**:

Once you revert the snapshot on the VM instance, you can do either of the following options:

- Reboot the PCP VM instance(Shut down Guest and Power On)
- Run the following two commands on CLI by logging in with Troubleshooting account:
	- **sudo timedatectl set-ntp true**
	- **sudo systemctl start ntpd**

### Wait for 10 seconds.

After following any one of the above options, try executing the date command on CLI and verify whether the correct date and time are displayed.

• **Issue:** Upgrade sequence completes in few seconds with a message, Domain/Device/Ldap sync in progress, could not do the upgrade.

#### **Recommended Action:**

- Make sure that the prerequisites are satisfied and continue with the upgrade process.
- Clear the in-progress activities listed in the message.
- **Issue:** After Upgrading, the provisioning UI still shows the older Mega-menu.

**Recommended Action:** Perform one of the following actions:

- Reboot the VMware Instance.
- Clear the browser cache.
- Open the provisioning application in a new browser.
- **Issue:** If you upload a new production license file when the standard license file is already present, the authorization role does not list individual domains because of the presence of the standard license file.

### **Recommended Action:**

- Delete the standard license file from /opt/cupm folder.
- **Issue:** Migration from 11.x to 12.1, if the migration is not successful.

### **Recommended Action:**

• Revert the snapshot of the PCP 12.1 application before migration.

• Access the troubleshooting account, and check the PCP processes.